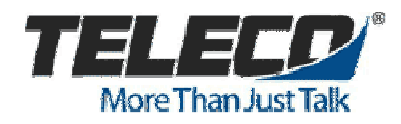

## **EnGenius Wireless Bridge Configuration**

2/3/2015 Todd Wooten Brian Toop

The following is a procedure for setting up an EnGenius Wireless Bridge in *WDS Mode*.

Models used in this scenario are:

- (1) ENS500EXT Acting as an AP (Access Point) for the remote ENS500s.
- (4) ENS500 Hard wired to remote SIP endpoint and communicating wirelessly with the ENS500EXT.

A Maximum of (4) ENS500s may be used with the (1) ENS500EXT.

If using multiple ENS500EXT units it is recommended that they be placed to allow 100ft between them.

Maximum expected range from ENS500 to ENS500EXT is 700 – 800 ft. (Dictated by environment.)

## **STEP-BY-STEP**

Open a browser and log in to the ENS(XXX).

Default Log In: (IP Address -- 192.168.1.1) (UserName -- "admin") (Password – "admin")

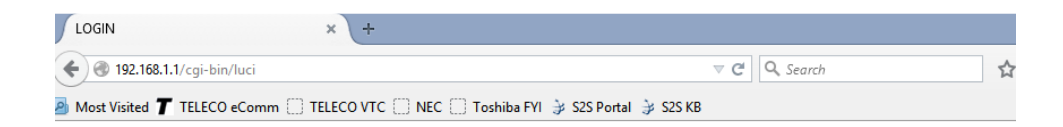

 $\mathbb{S}$ 

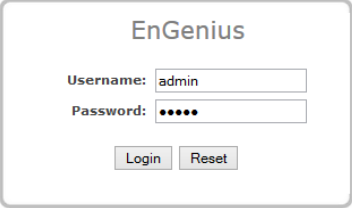

From the menu on the left side of the screen:

System > Operation Mode

In the System Properties window choose "WDS" and "Bridge." Click on "Save and Apply" and wait for changes to upload.

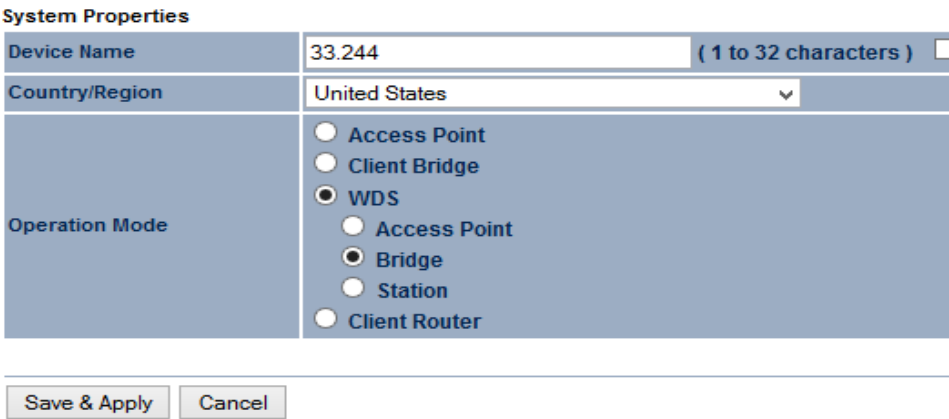

## **System Properties**

You should now see a new section on the left Menu named "Wireless."

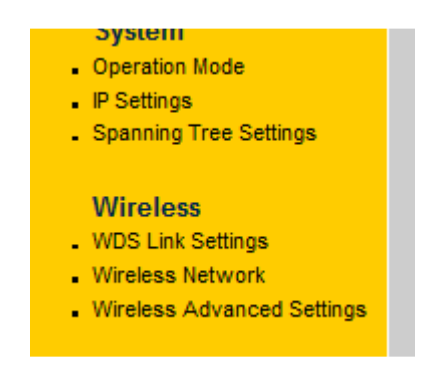

Click on "Wireless Network" and set Radio Channel. *(If applicable. Be sure to check local regulations)* 

Click on "Accept"

## **Wireless Network**

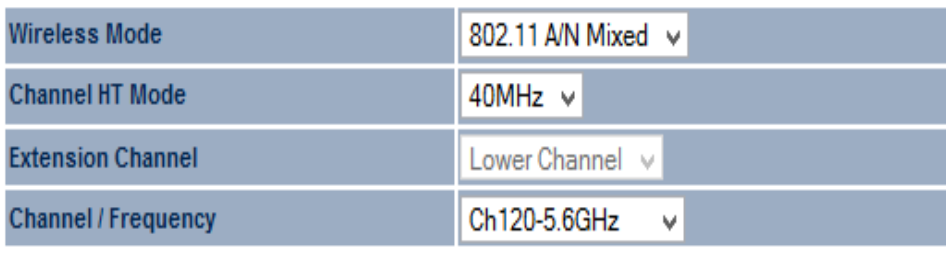

Accept Cancel

Ŋ

From the menu on the left side of the screen:

Wireless Link Settings

In the Mode Column dropdown shoose "Enable."

Enter the MAC address of the ENS500EXT you will be connecting to.

(In the ENS500EXT you will Enable and enter MAC addresses of all of the ENS500s that will connect to it.)

Click on Accept.

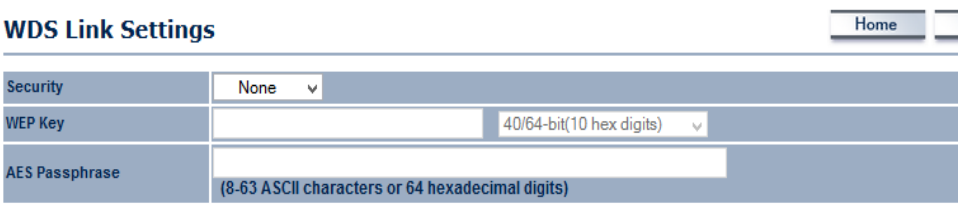

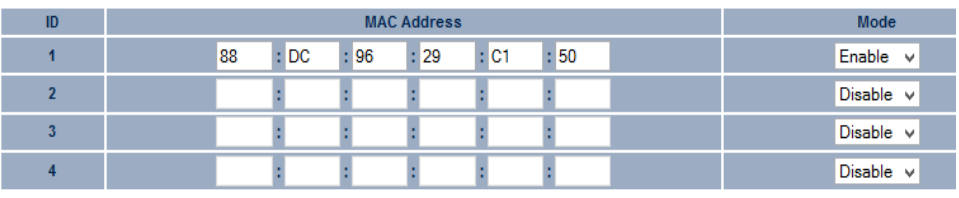

Accept Cancel

 $\mathbb N$ 

From the menu on the left side of the screen: System > IP Settings Enter IP and DNS information.

Click on Accept.

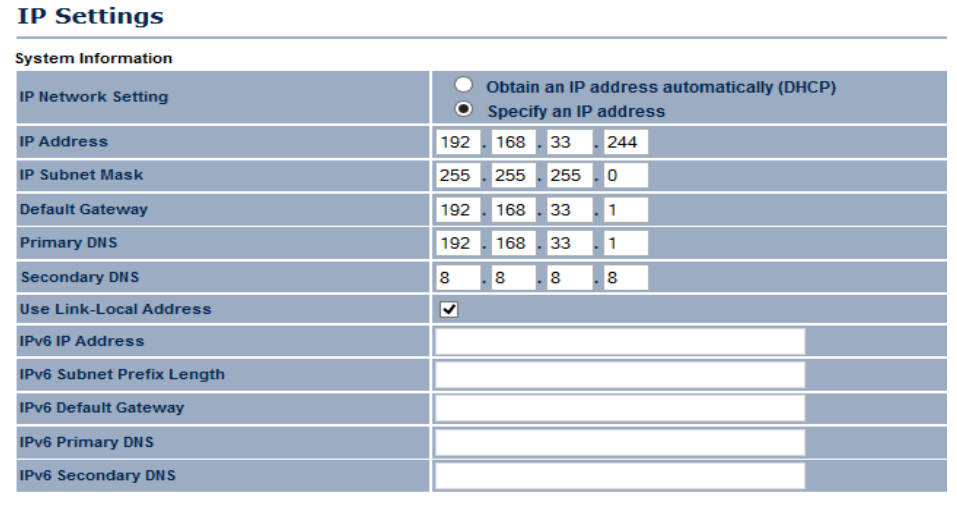

Accept Cancel

From the menu on the left side of the screen:

Click on "Save/Reload:(x)" *(where (x) = the number of changes your are saving.)*

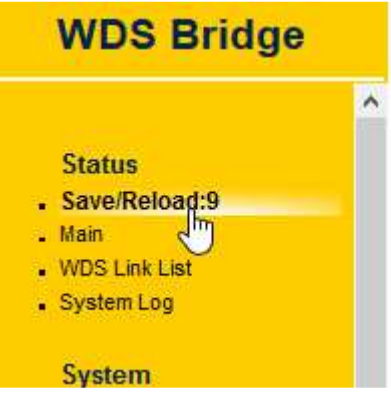

You will automatically be taken to the Save and Reload page. Click "Save and Apply" and wait for changes to upload.

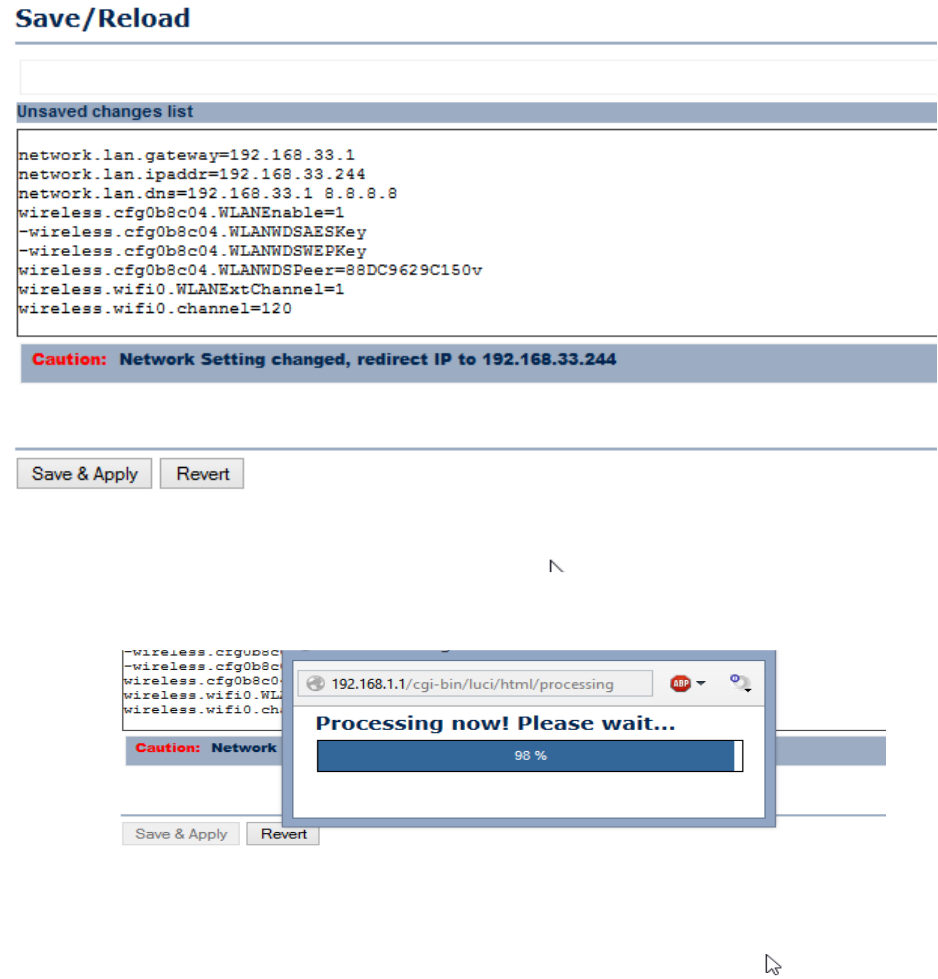

Unplug the LAN cable from your PC and the ENS500 will automatically switch to its wireless radio. Watch WLAN led on back of unit for status. When it goes solid it is online.

Connect to the ENS500EXT and go to "Link Status" on the left menu to verify that all ENS500 units are online. Link Status should show "UP."